# 為訪問控制規則配置基於FQDN的對象

### 目錄

簡介 必要條件 需求 採用元件 設定 驗證 疑難排解

## 簡介

本文檔介紹通過防火牆管理中心(FMC)配置完全限定域名(FQDN)對象以及在訪問規則建立中使用 FQDN對象的方式。

### 必要條件

#### 需求

思科建議您瞭解以下主題:

- Firepower技術知識。
- 在Firesight管理中心(FMC)上配置訪問控制策略的知識

#### 採用元件

本文中的資訊係根據以下軟體和硬體版本:

- 運行6.3及更高版本的Firepower管理中心。
- 運行6.3及更高版本的Firepower威脅防禦。

本文中的資訊是根據特定實驗室環境內的裝置所建立。文中使用到的所有裝置皆從已清除(預設 )的組態來啟動。如果您的網路運作中,請確保您瞭解任何指令可能造成的影響。

## 設定

步驟1。若要配置和使用基於FQDN的對象,請先在Firepower威脅防禦上配置DNS。

登入FMC並導覽至Devices > Platform Settings > DNS。

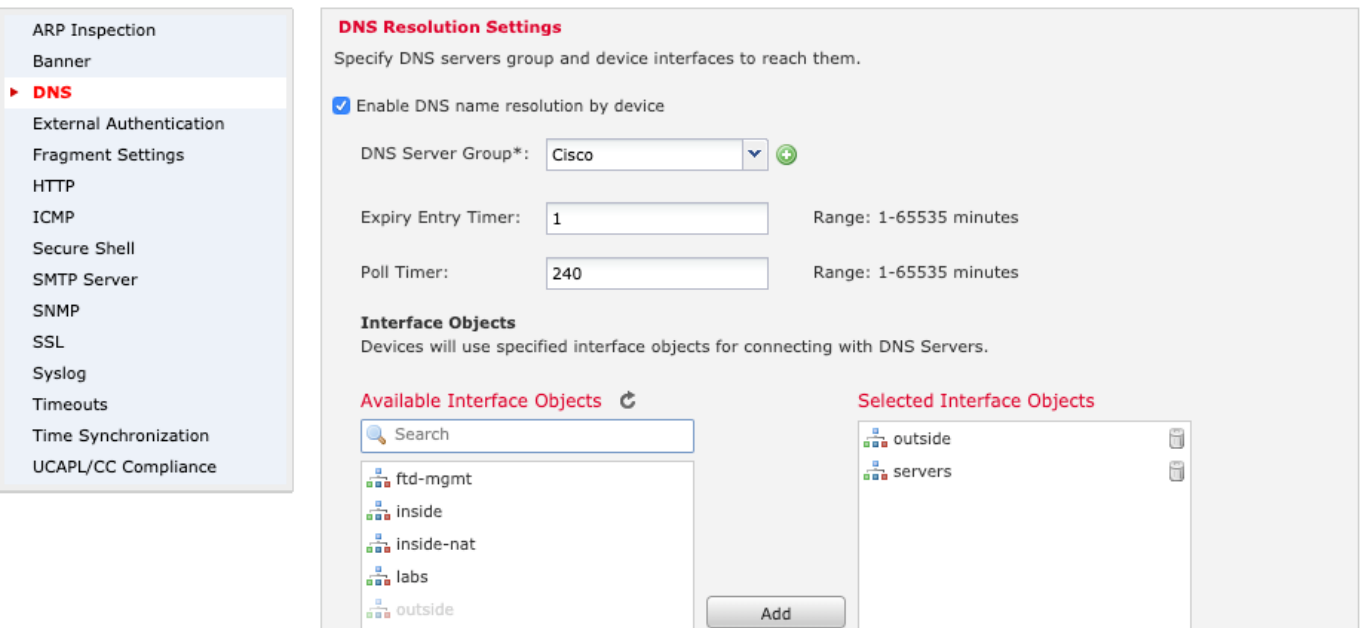

an outside-nat  $\frac{a}{\sin \theta}$  postgrad an privileged  $\frac{a}{\sin a}$  research  $\frac{a}{\sin a}$  servers an servers-nat  $\frac{a}{\sin a}$  staff

۰

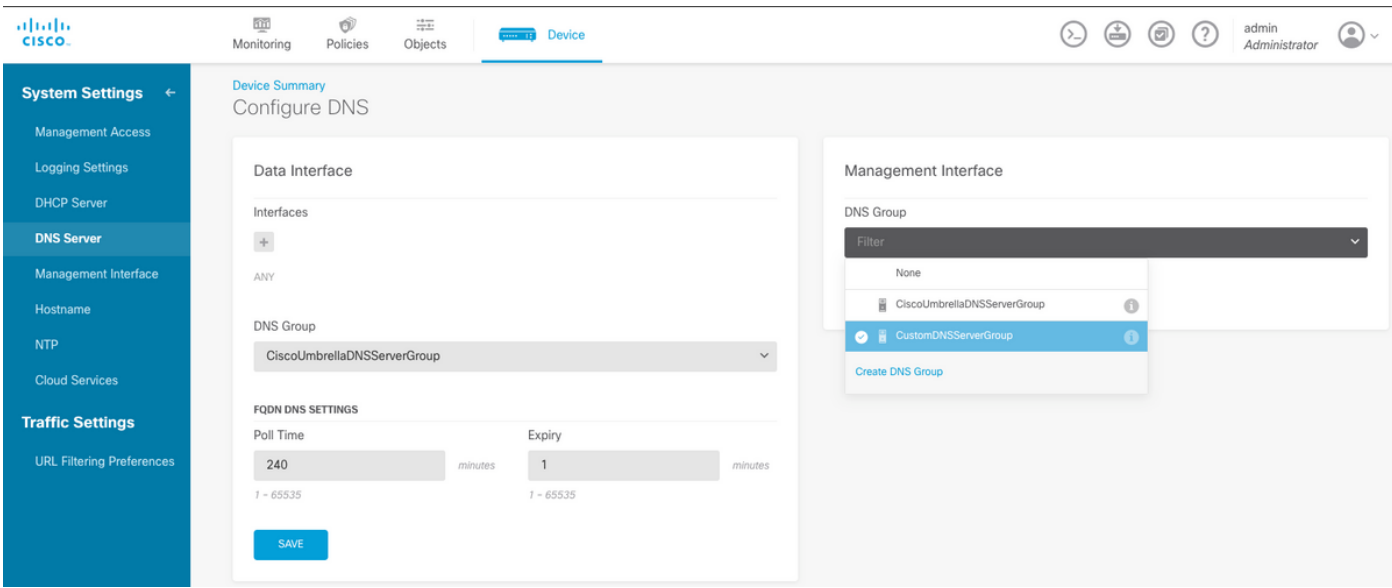

O Enable DNS Lookup via diagnostic interface also.

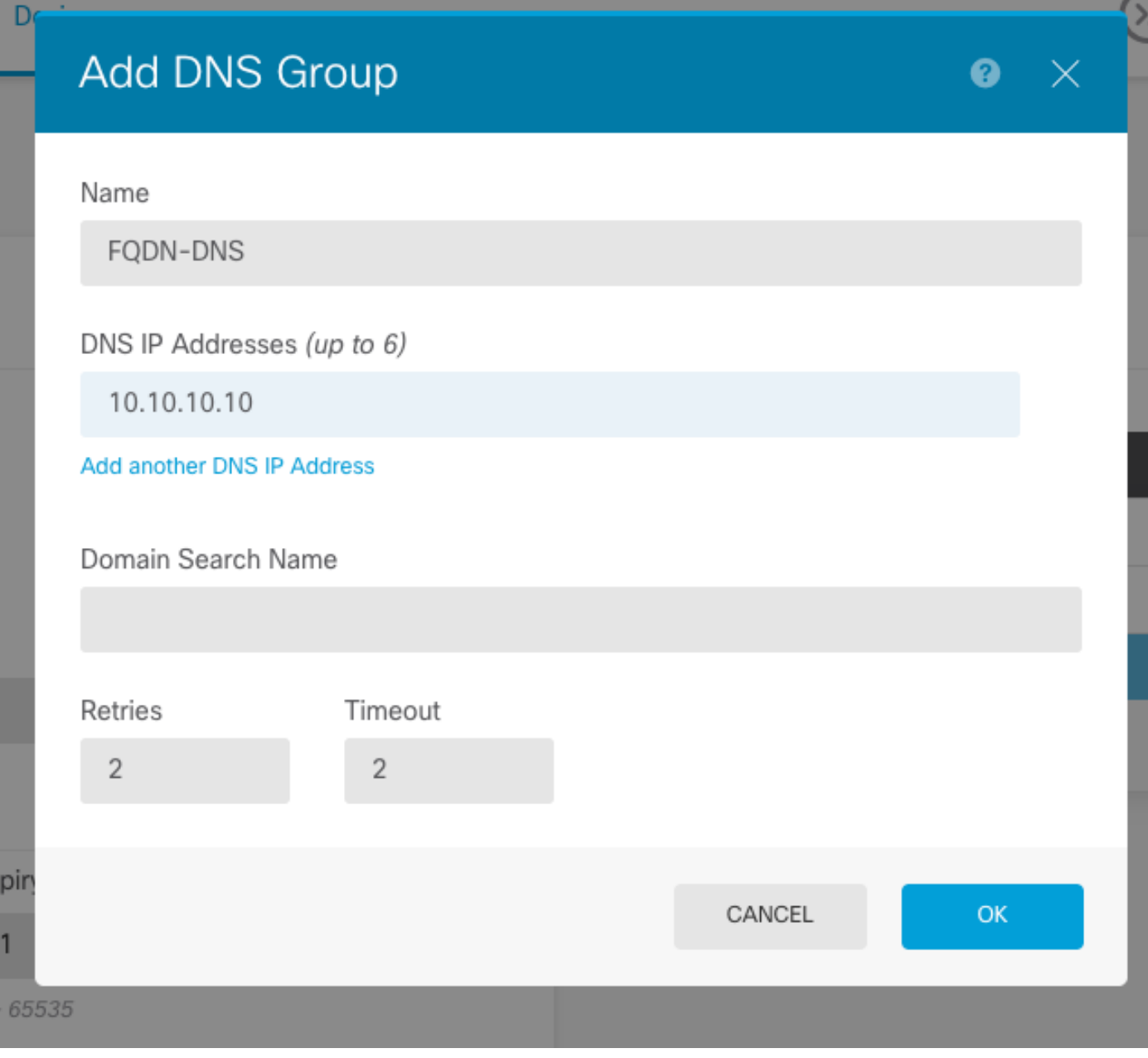

附註:確保在配置DNS之後將系統策略應用於FTD。(配置的DNS伺服器應解析將使用的 FQDN)

步驟2.建立FQDN對象,為此,請導航到對象>對象管理>新增網路>新增對象。

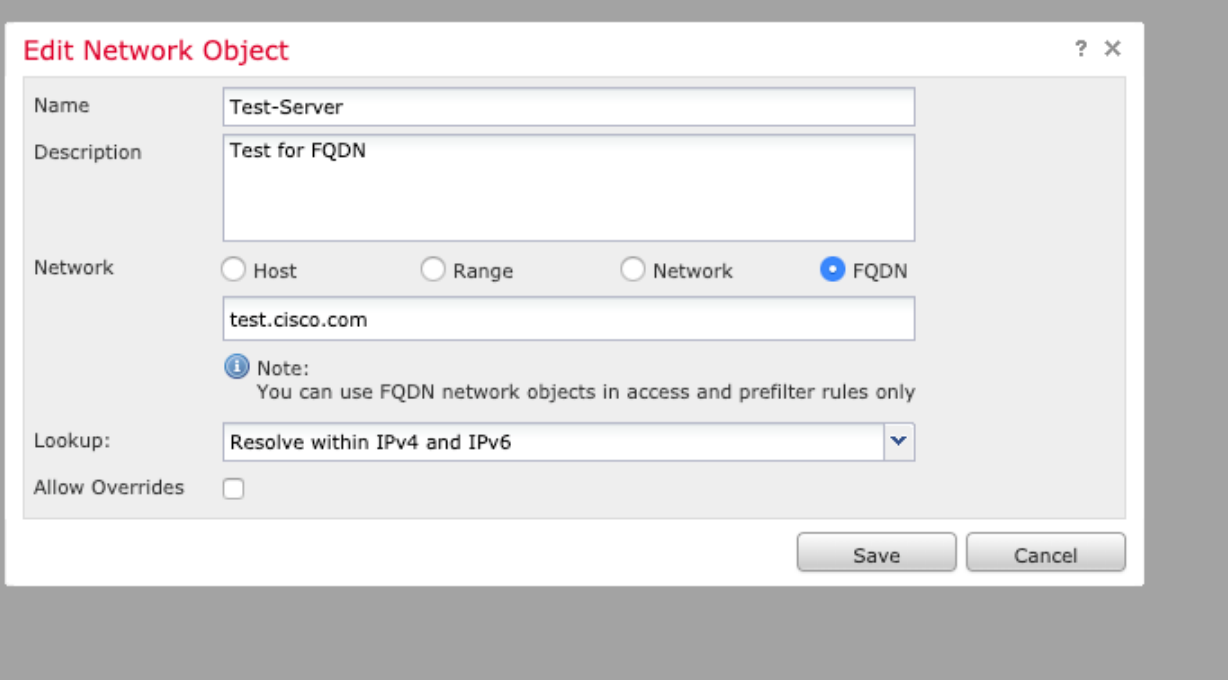

# Add Network Object

D<sub>®</sub>

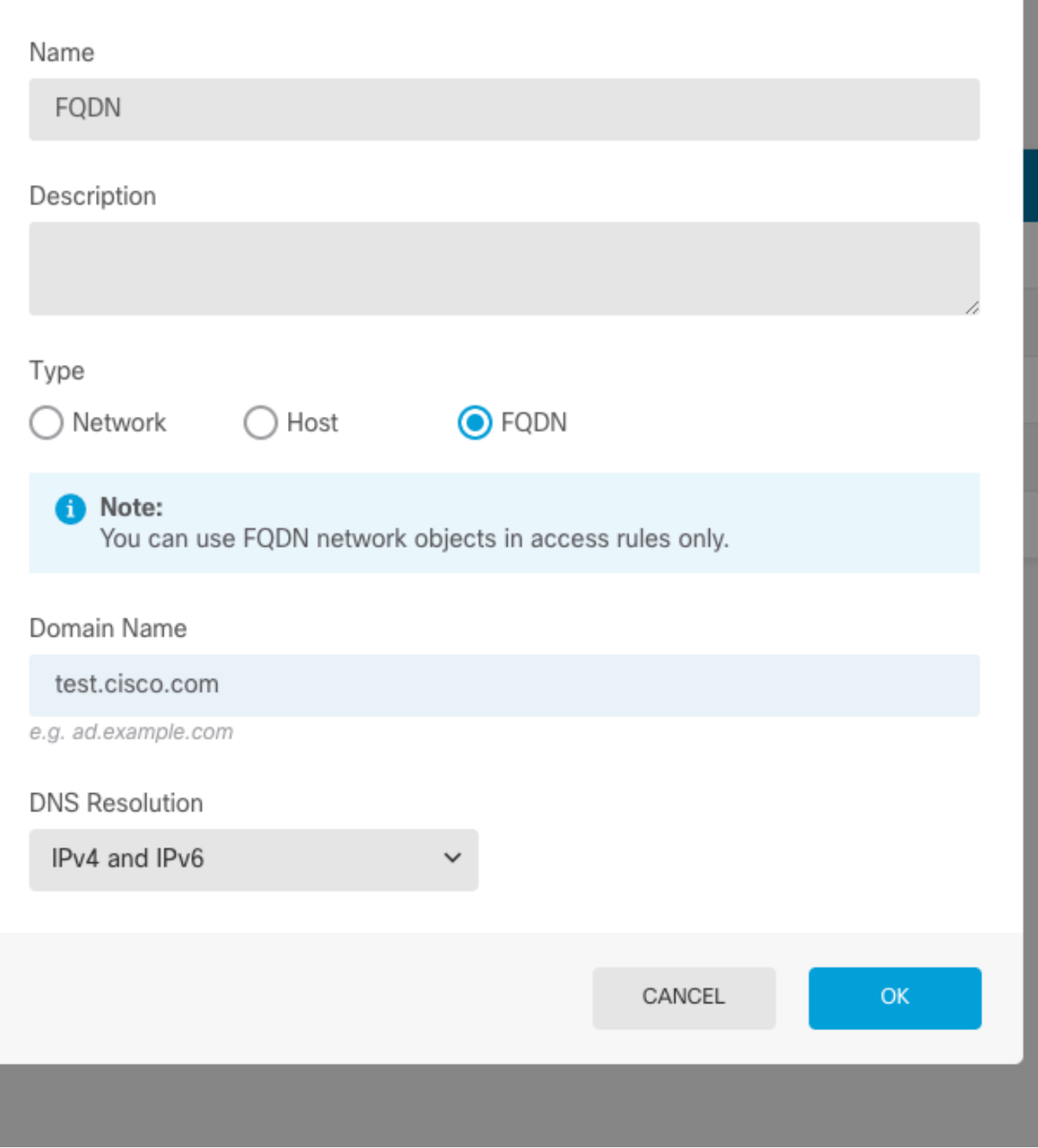

 $\bullet$ 

 $\times$ 

步驟3.導航到Policies > Access Control,建立訪問控制規則。

附註:您可以根據要求建立規則或修改現有規則。FQDN對象可以在源網路和/或目標網路中 使用。

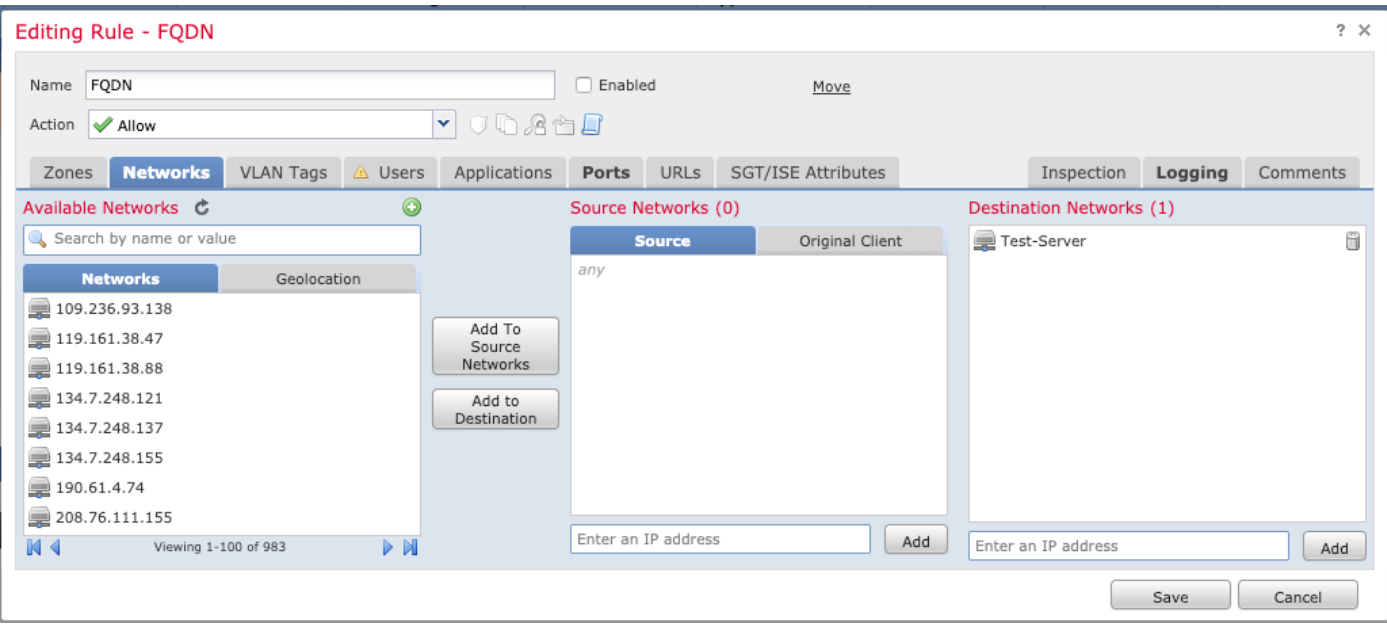

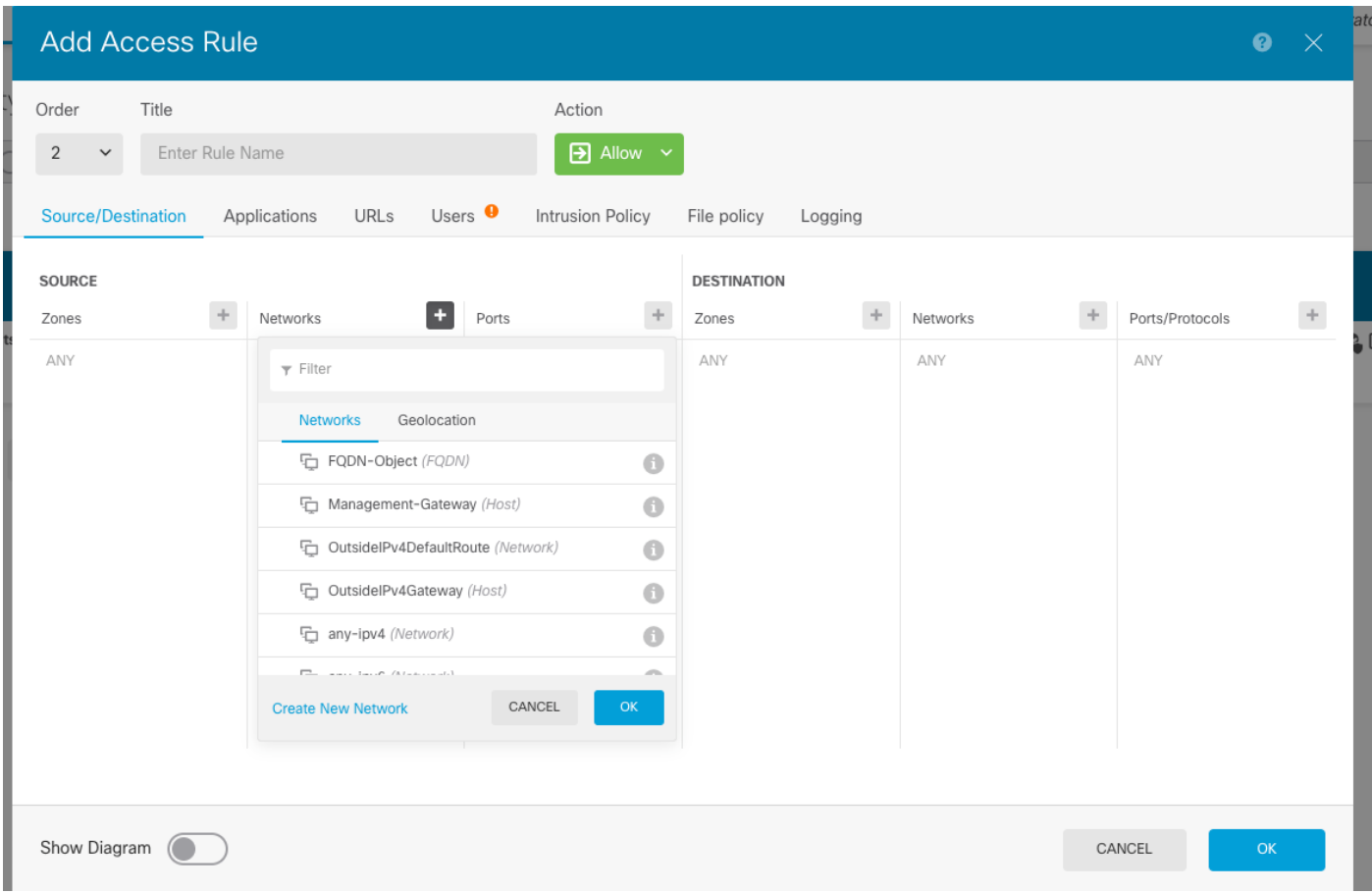

確保在配置完成後應用該策略。

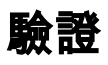

啟動來自客戶端電腦的流量,該流量應觸發所建立的基於FQDN的規則。

在FMC上,導航到Events > Connection Events,過濾特定流量。

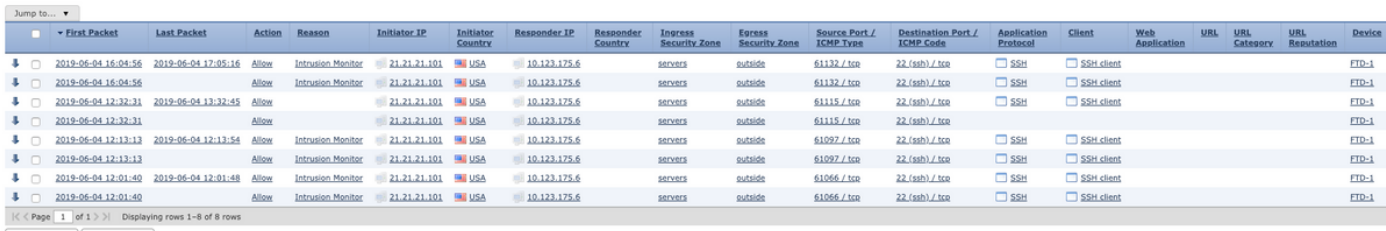

View All Delete

## 疑難排解

DNS伺服器應該能夠解析FQDN對象,這可以通過運行以下命令的CLI進行驗證:

- 系統支援diagnostic-cli
- $\cdot$  show fqdn

.